## Anleitung zur Eingabe Ihrer voraussichtlichen Betreuungskapazitäten

## Jahresabfrage

Rufen Sie die Schulpraxis-Startseite unte[r https://uspace.univie.ac.at/web/schulpraxis](https://uspace.univie.ac.at/web/schulpraxis) auf und loggen Sie sich rechts oben mit Ihrem u:account ein.

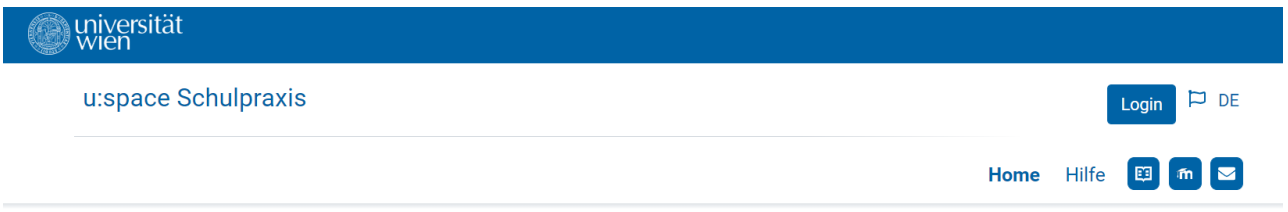

Sie befinden sich hier: Home

Alternativ können Sie sich auch über [https://uspace.univie.ac.at](https://uspace.univie.ac.at/) einloggen.

## **Willkommen im Portal Schulpraxis Lehramt!**

Die Pädagogisch-praktischen Studien (PPS) sind ein wichtiger Bestandteil der neuen Lehrer\*innenausbildung für die Sekundarstufe im Verbund Nord-Ost. Die Mentor\*innen bieten unseren Studierenden die Möglichkeit, Praktika in der Schule zu absolvieren und einen wertvollen Einblick in ihr zukünftiges Berufsfeld zu erhalten.

Derzeit befindet sich das Portal im Aufbau und wird schrittweise in seinen Funktionalitäten erweitert. Ziel ist ein gemeinsames Portal für die Organisation und Durchführung der PPS.

## **Einstieg in Schulpraxis-Lehramt**

Für die Anmeldung als Mentor\*in und zur Verwaltung Ihrer Daten loggen Sie sich mit Ihrem u:account (UserID und Passwort) ein:

- 1. Sie haben bereits einen aktiven u:account? Bitte loggen Sie sich rechts oben ein.
- 2. Sie haben noch keinen u:account? u:account anlegen
- 3. Sie haben einen inaktiven u:account? u:account reaktivieren

Detaillierte Anleitungen finden Sie unter dem Menüpunkt Hilfe.

# zum Seitenanfang

Home Hilfe Hilfe Home

Universität Wien, Universitätsring 1, 1010 Wien

Startseite | Datenschutzerklärung | Impressum | Kontakt

Über den Link "Zur Jahresabfrage" werden Sie zur Jahresabfrage weitergeleitet, wo Sie Ihre voraussichtlichen Betreuungskapazitäten eingeben können.

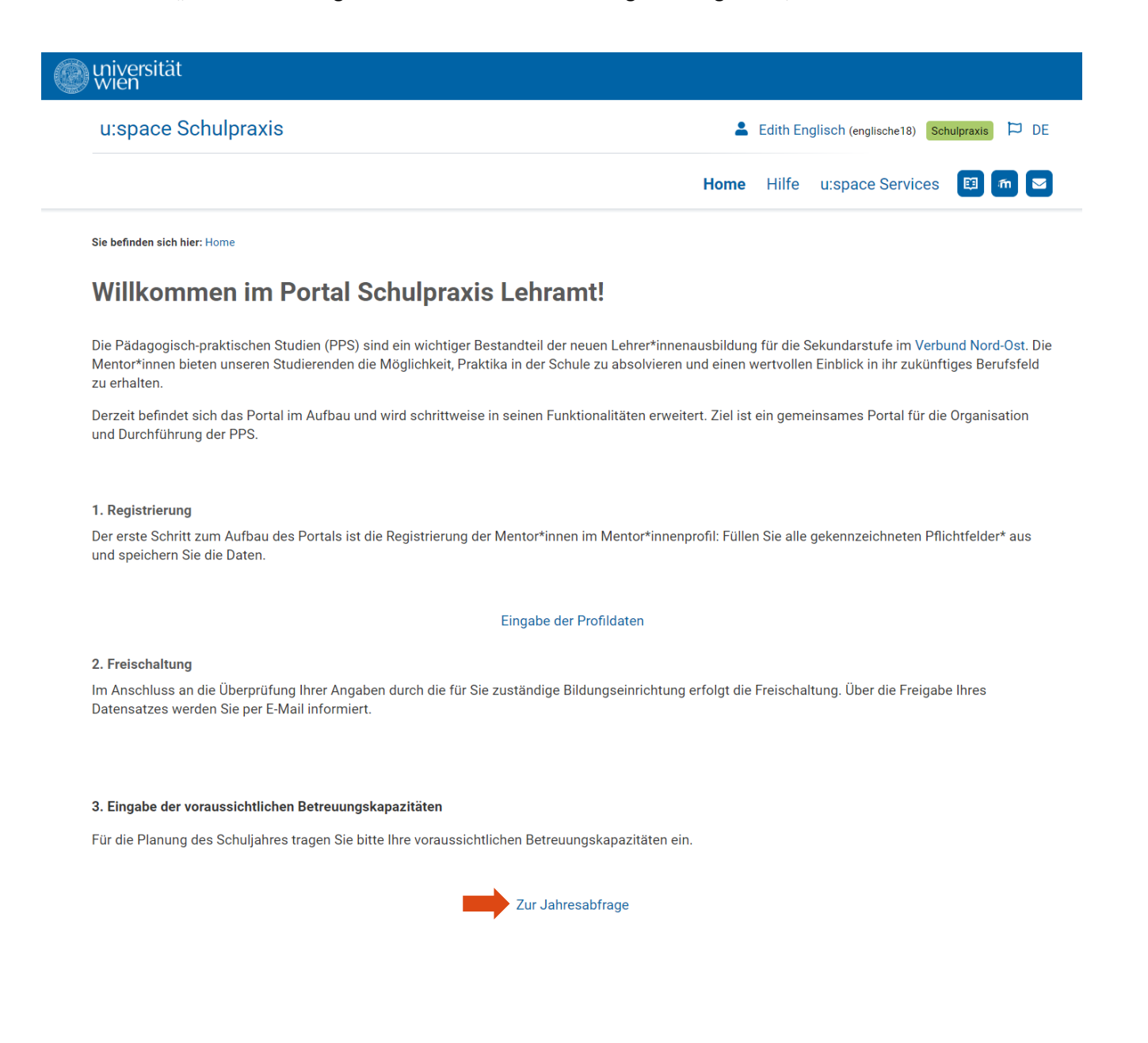

Die "Jahresabfrage" ist auch unter dem Menüpunkt "Meine Verfügbarkeit" zu erreichen.

Sie sehen nun jene Unterrichtsfächer, die Sie in Ihrem Mentor\*innenprofil angegeben haben. Im Profil können Sie diese Unterrichtsfächer aktualisieren.

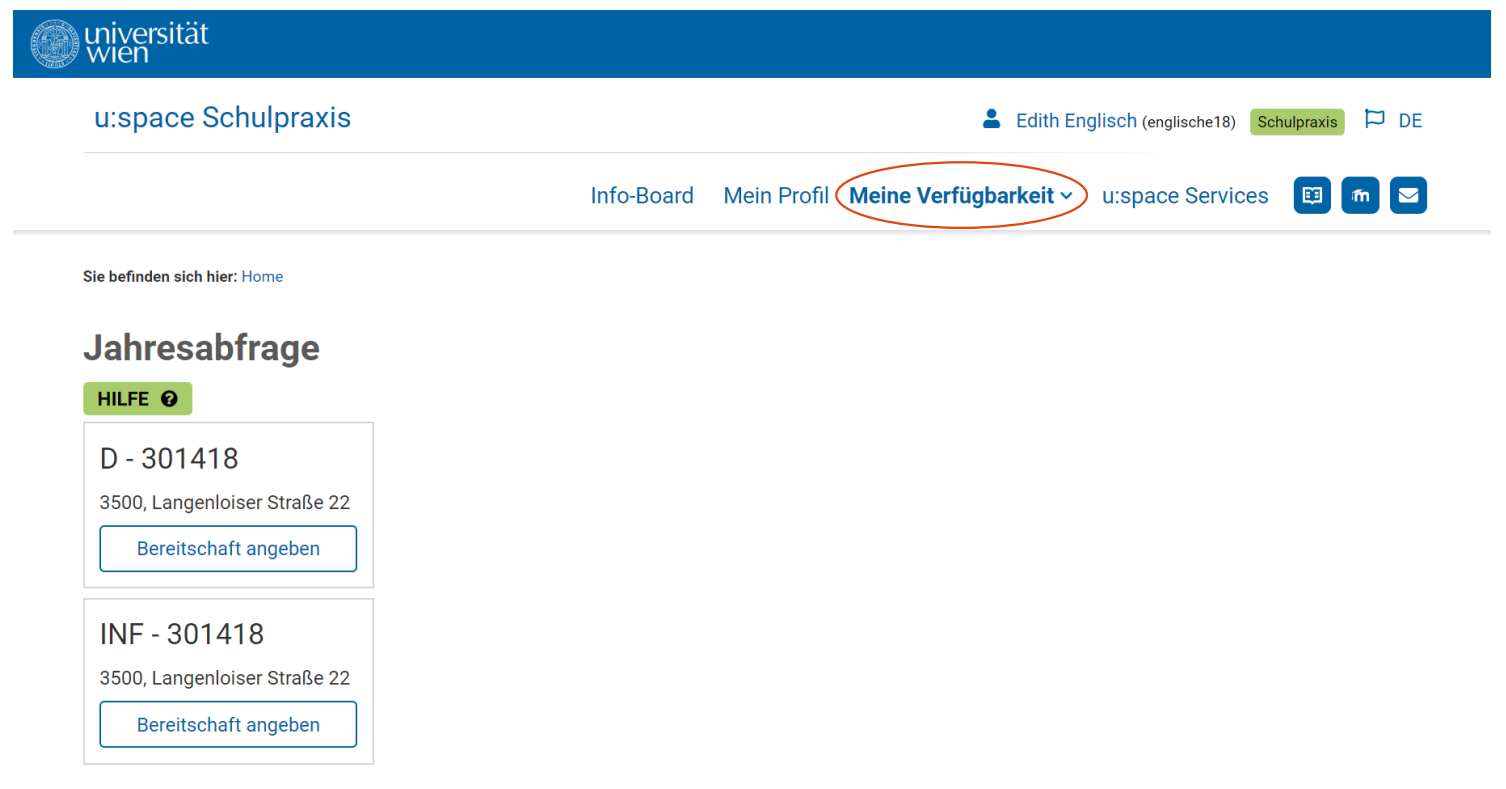

Geben Sie Ihre Bereitschaft für das kommende Schuljahr pro Unterrichtsfach an. Wählen Sie dafür den Button "Bereitschaft angeben".

NMS Mentor\*innen geben die voraussichtliche Anzahl der verfügbaren Unterrichtseinheiten für das jeweilige Unterrichtsfach und die Art des Praktikums an. Haben Sie im kommenden Schuljahr keine Betreuungskapazitäten, wählen Sie bitte "0" (siehe Screenshot auf Seite 6).

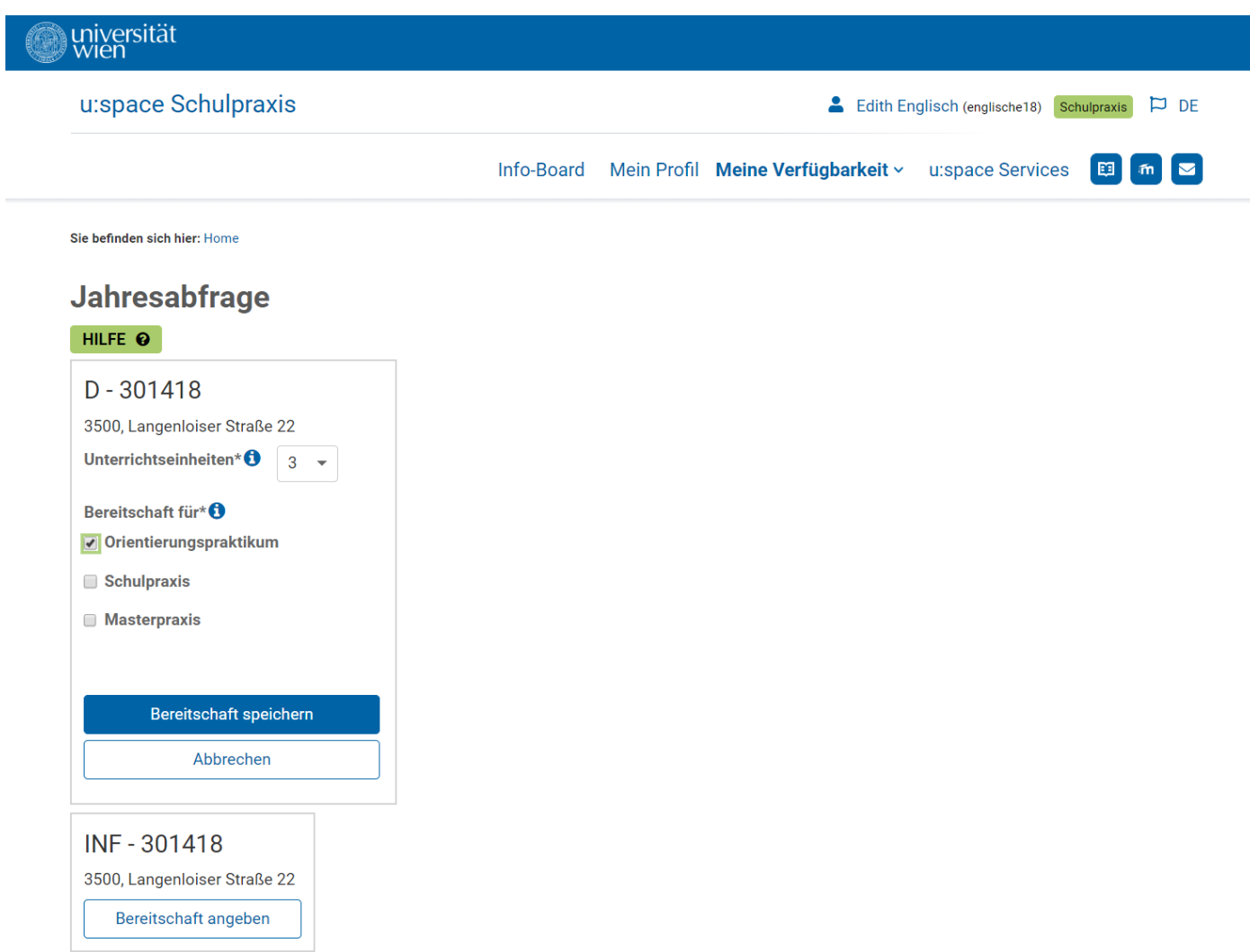

Wiederholen Sie diese Schritte für Ihre weiteren Fächer/Schulen.

AHS/BHS Mentor\*innen geben die voraussichtliche Anzahl der verfügbaren Unterrichtseinheiten für das jeweilige Unterrichtsfach, die Art des Praktikums und zusätzlich die maximale Studierendenanzahl an. Die Maximalanzahl an Studierenden ist "4".

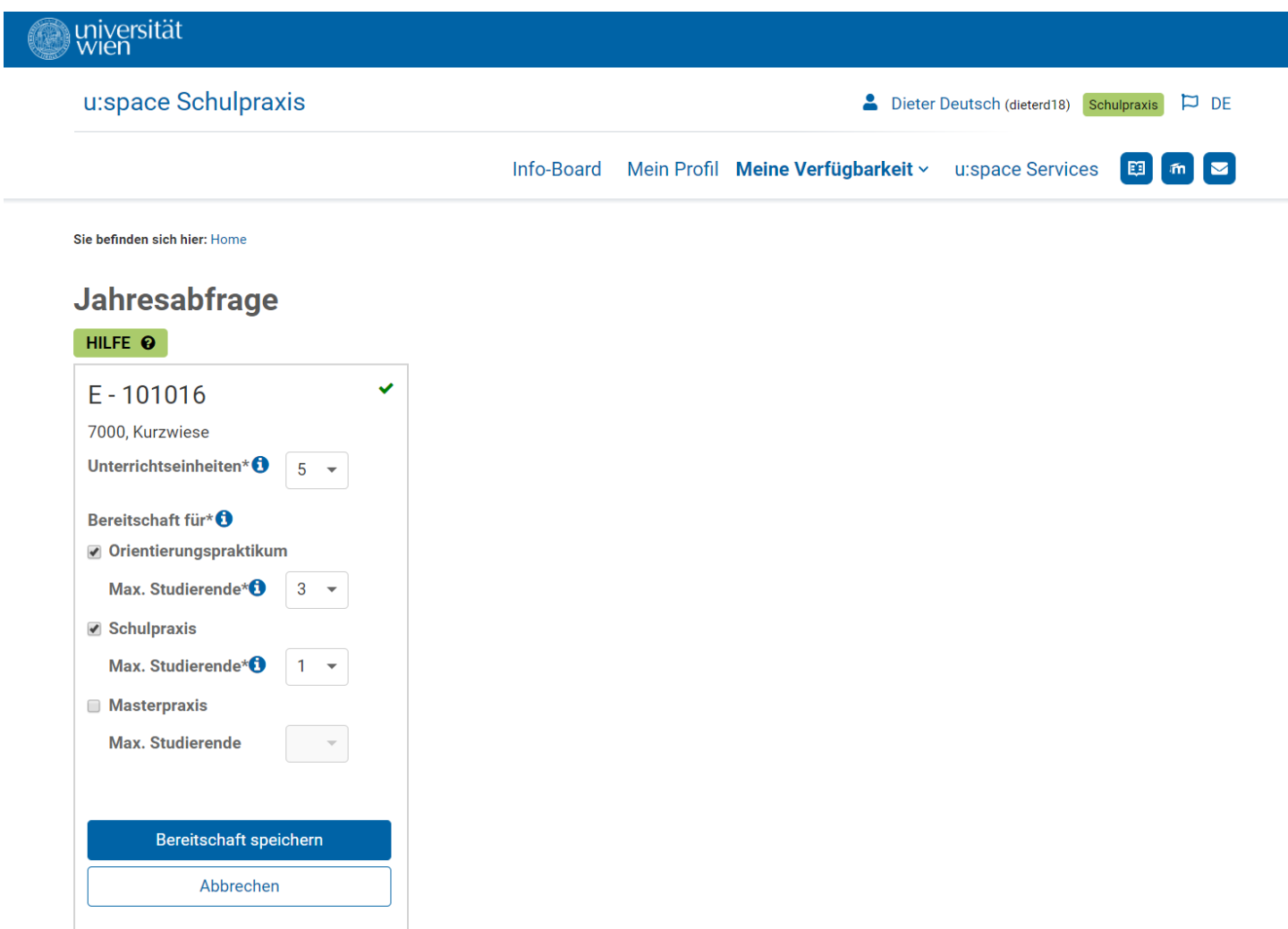

Wiederholen Sie diese Schritte für Ihre weiteren Fächer/Schulen.

Wenn Sie im kommenden Schuljahr keine Betreuungskapazitäten haben, wählen Sie bitte bei den Unterrichtseinheiten "0". Unter "Bereitschaft für" können dann die Praktika und ggf. die Anzahl der Studierenden nicht ausgefüllt werden.

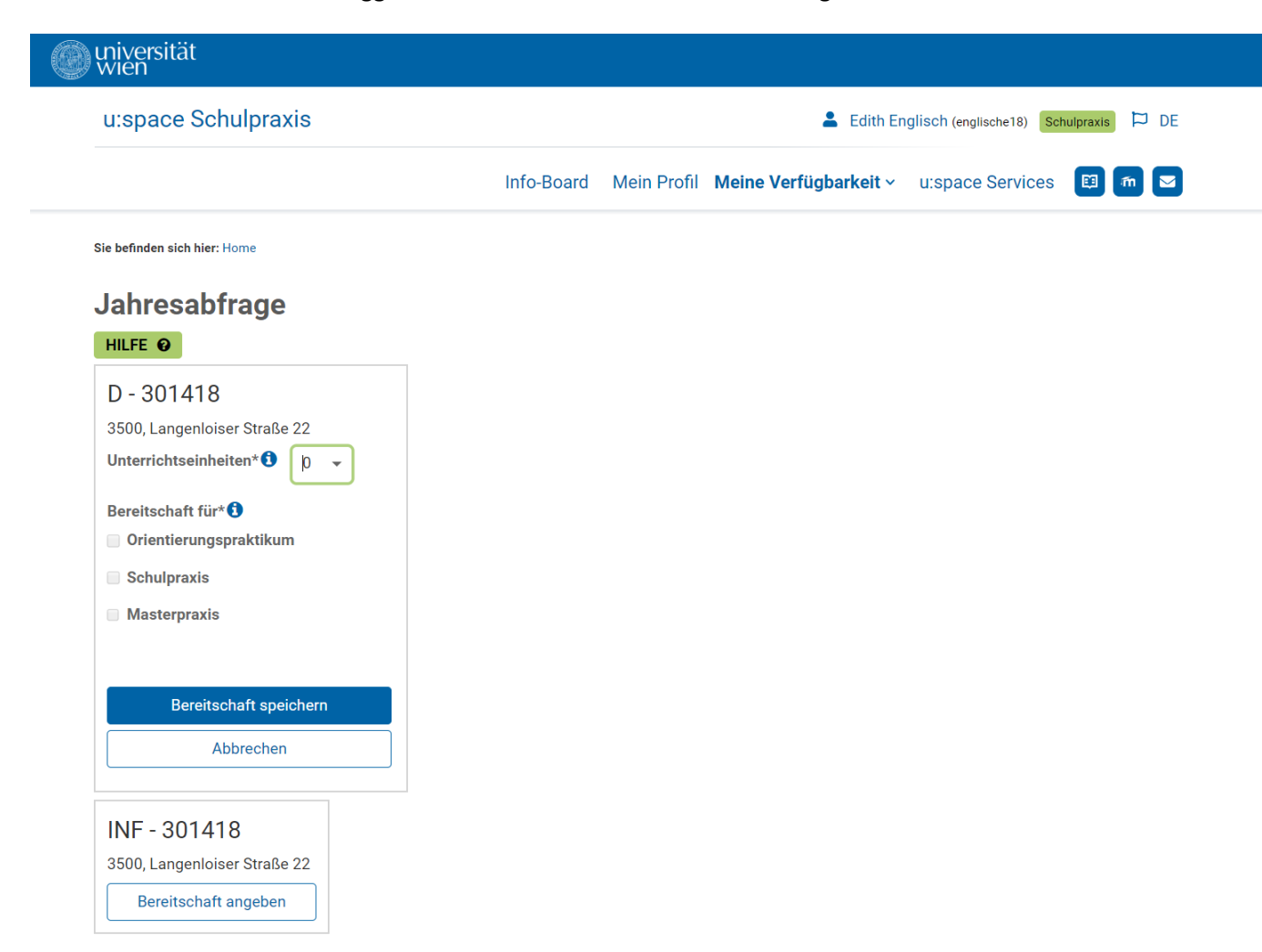

Sollten sich Ihre Betreuungskapazitäten ändern, können Sie Ihre Daten im Rahmen der Semesterabfrage (September) aktualisieren.